## **Tax Portal**

- You can now send/receive documents and collect signatures using the Tax Portal.
- The customer can now get their tax return prepared without having to go to an office.

- 1. Start the tax return
- 2. Create the customer portal
- 3. Receive/Send Documents
- 4. Collect signature

# **Creating a Tax Portal**

• To create a customer portal, you must first start their tax return in the tax software.

You only need to complete the taxpayer information screen including:
 Taxpayer name, SSN, phone, and email.

• There are **multiple places** to send the portal invitation to the customer.

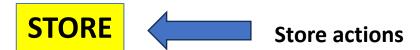

Store sends portal invite from Personal Information screen or dropdown under taxpayer's name

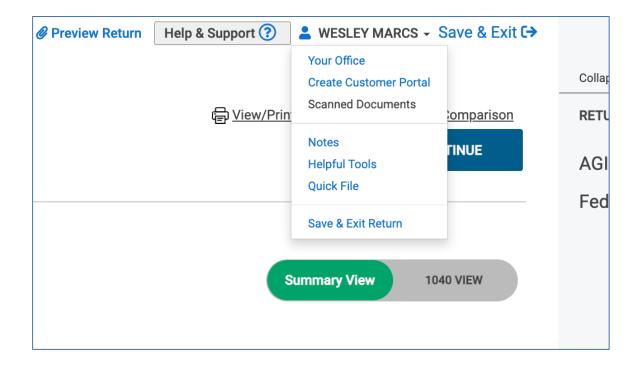

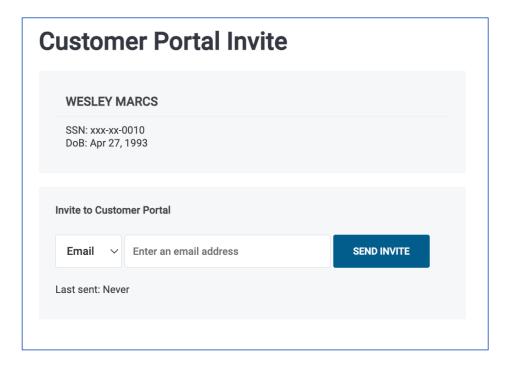

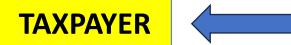

#### **Taxpayer actions**

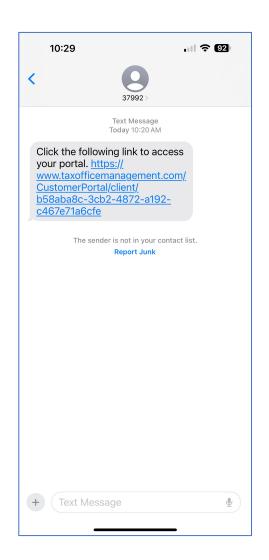

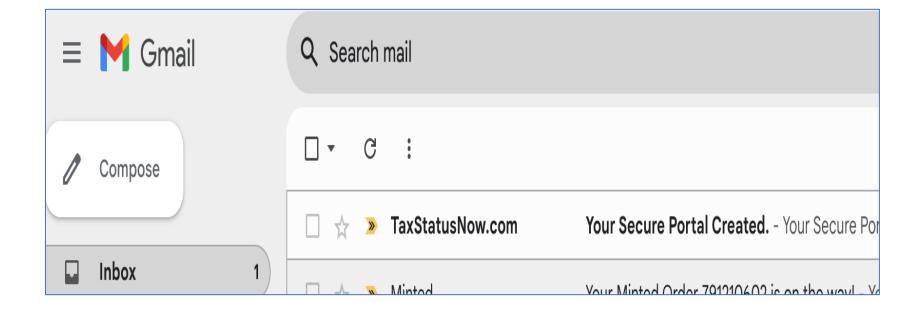

Taxpayer opens e-mail or text

#### Your Secure Portal Created. >

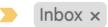

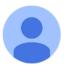

TaxStatusNow.com <dnr@e.taxstatusnow.com>
to me ▼

#### Your Secure Portal Created.

Click <u>here</u> to access your portal. <u>https://www.taxofficemanagement.com/</u>
<u>CustomerPortal/client/b58aba8c-3cb2-4872-a192-c467e71a6cfe</u>

This email was sent to <a href="mailto:dkflach@gmail.com">dkflach@gmail.com</a> as requested by your tax preparer. Please reply to <a href="mailto:Danielle@ACCURATETAXSOLUTIONS.COM">Danielle@ACCURATETAXSOLUTIONS.COM</a>

Register Your Account screen opens

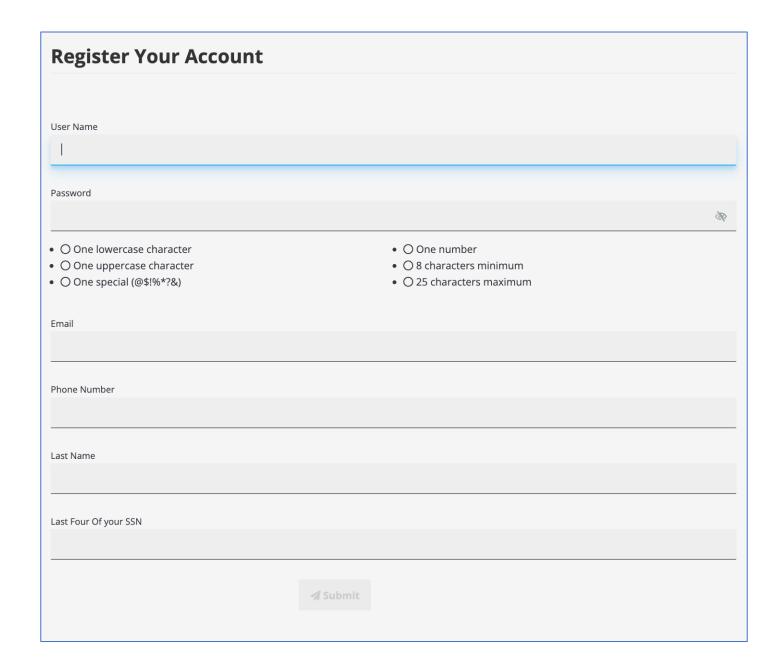

Taxpayer creates Username & Password. They enter their email, phone number, last name and last four of their SSN.

Information must match exactly what the store entered in the tax software.

**Click Submit** 

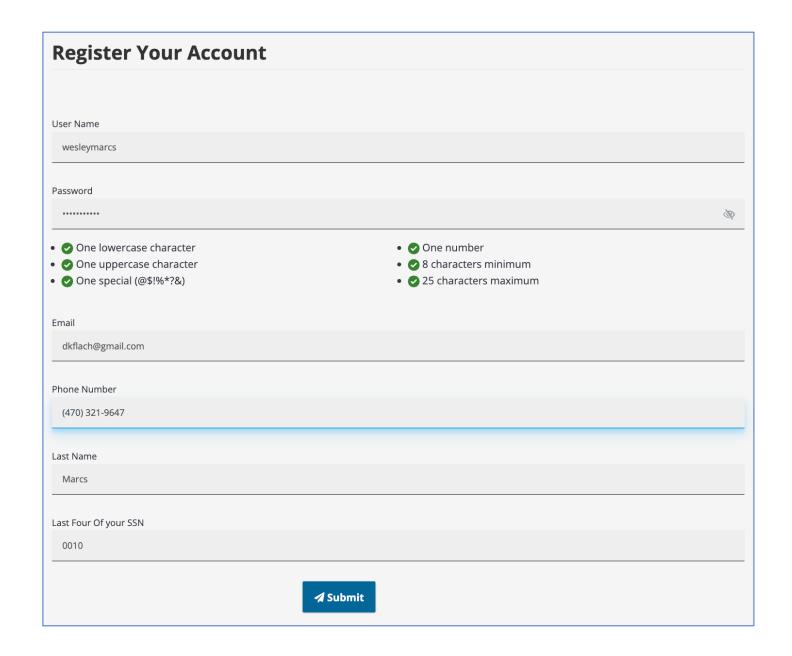

This screen will open.

Taxpayer must verify their account.

Choose e-mail or text.

## **Verify Account**

Please verify your account using one of the options below.

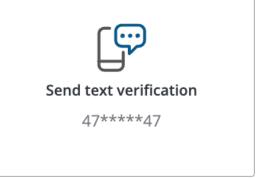

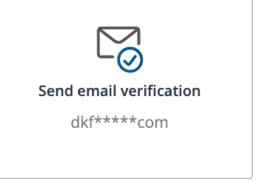

**Cancel Verification** 

**Privacy Policy** 

After choosing method this screen will open

### **Verification code sent**

Enter the verification code below.

Code sent to: dkf\*\*\*\*com

Please check your email for your authentication code.

Enter 6-digit code

**VERIFY** 

Don't see your code? Resend it now.

Select another verification method

**Privacy Policy** 

Taxpayer needs to check their email or text for code

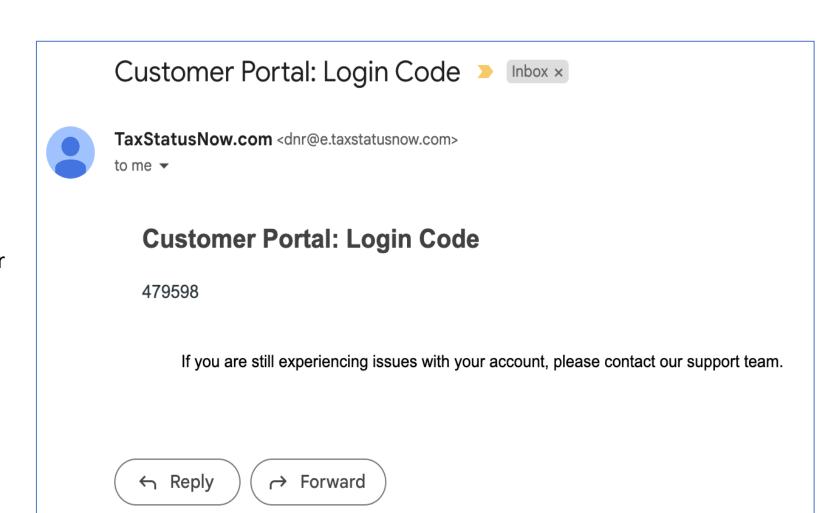

Taxpayer enters code and clicks VERIFY

### **Verification code sent**

Enter the verification code below.

Code sent to: dkf\*\*\*\*com

Please check your email for your authentication code.

479598

#### **VERIFY**

Don't see your code? Resend it now.

Select another verification method

**Privacy Policy** 

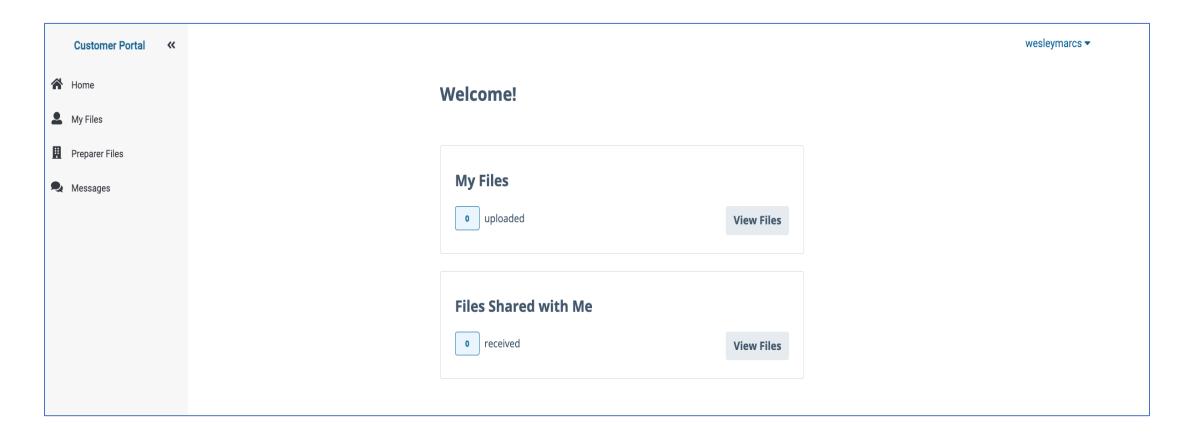

This is the Portal homepage that will open

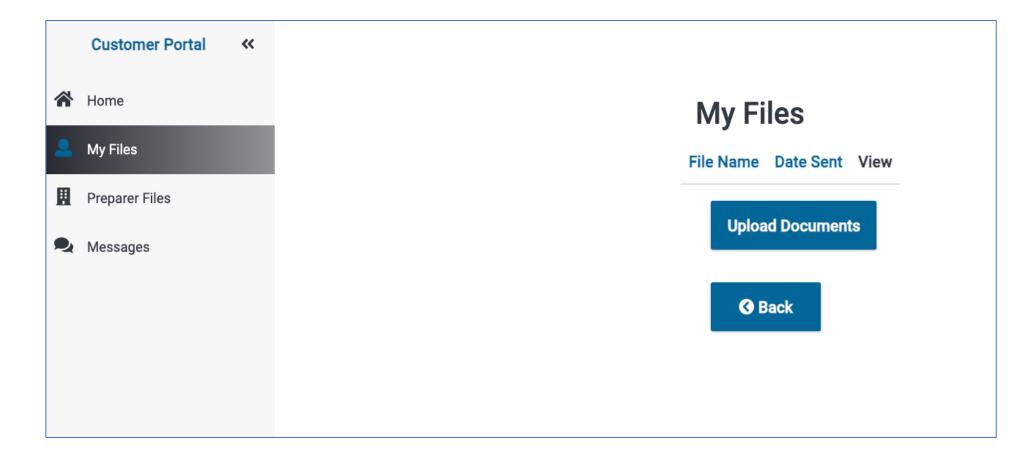

Click on My Files to upload documents

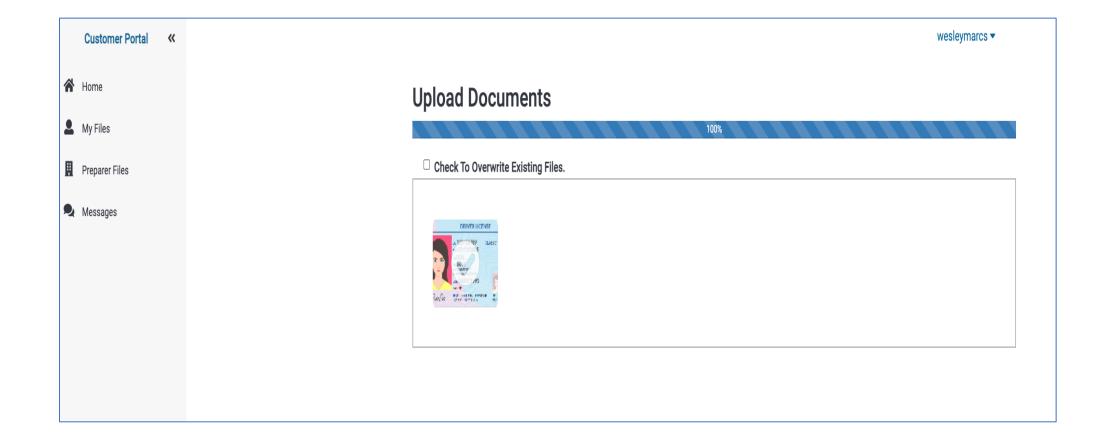

Drag and drop or choose a file from computer to upload

On a smart phone you will see this option to upload a document

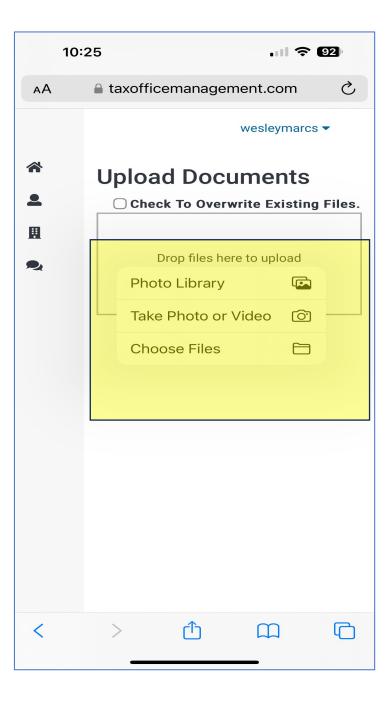

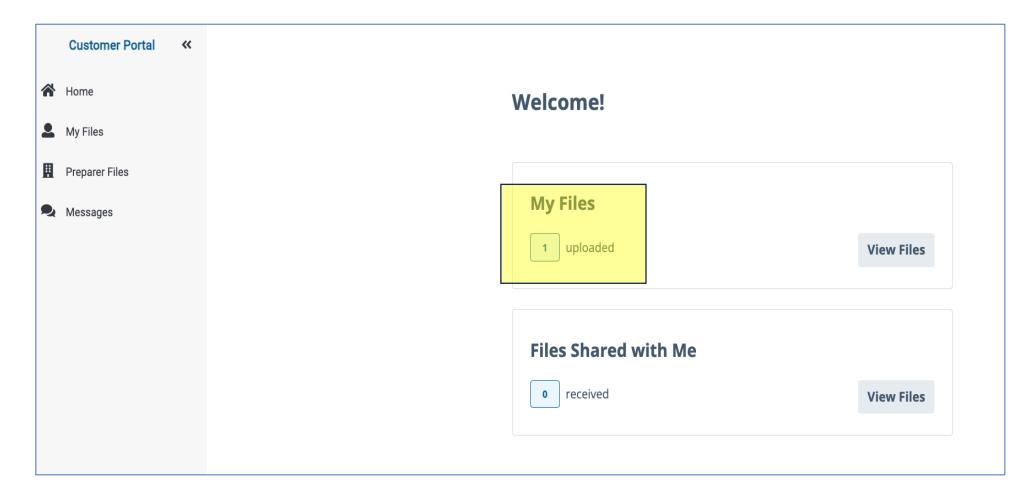

After uploaded number will change to 1

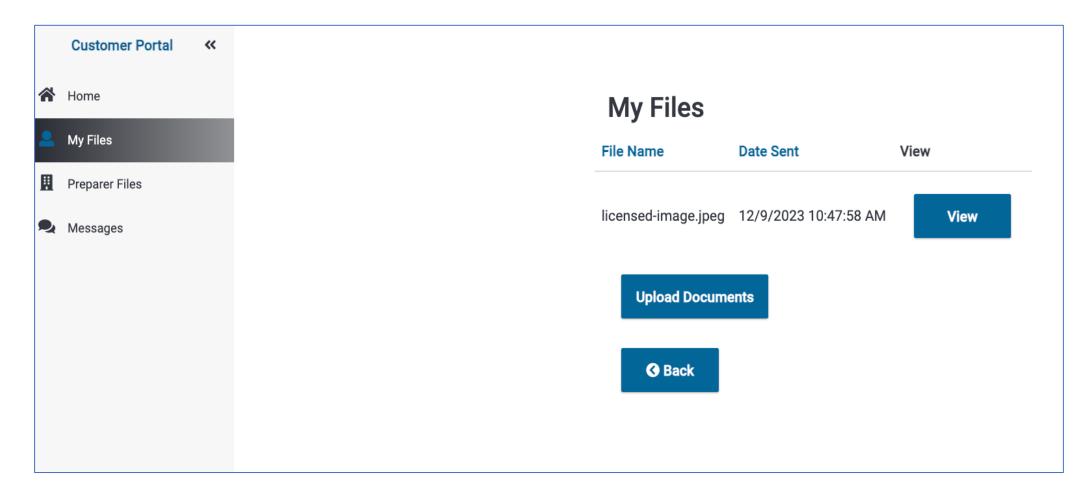

Click on My Files to upload additional documents

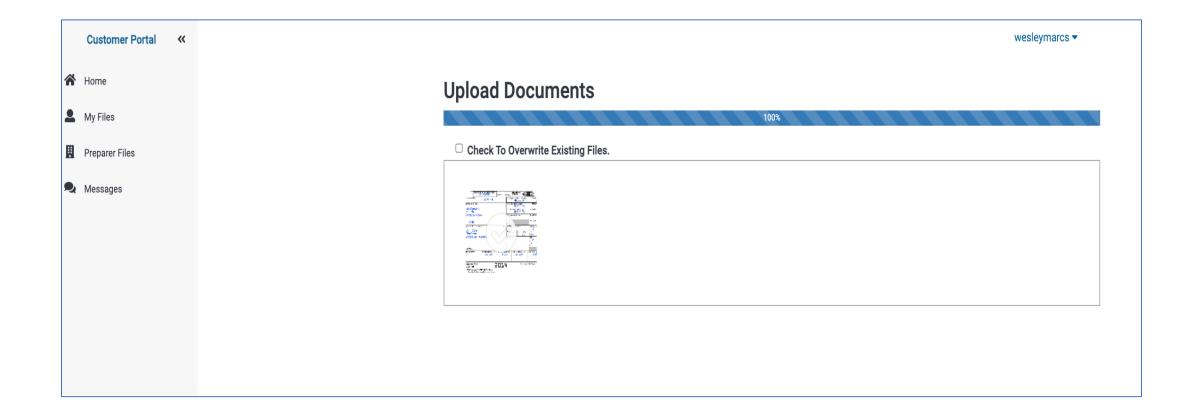

Drag and drop or choose file to upload

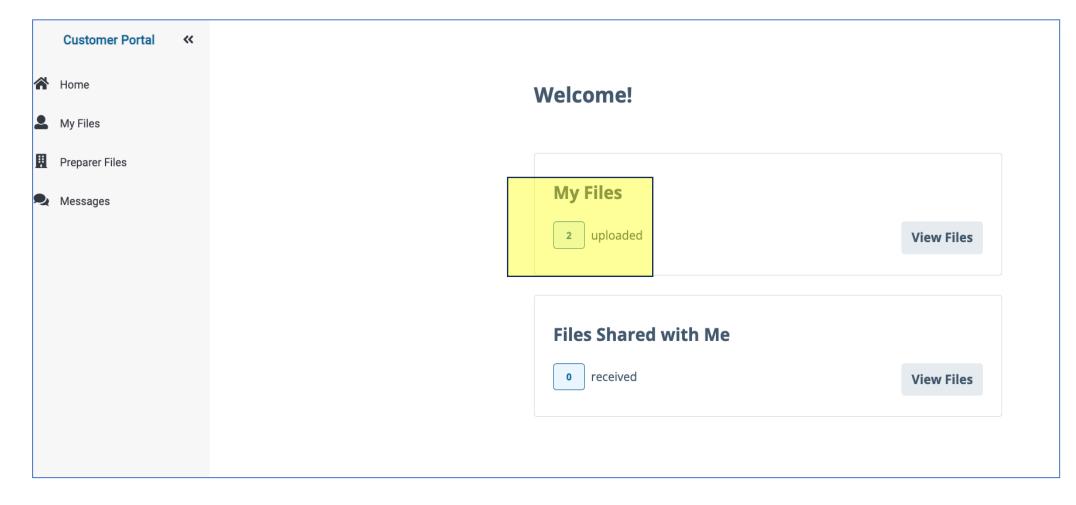

After uploaded number will change to 2

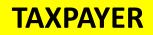

#### Documents uploaded will be listed here under My Files

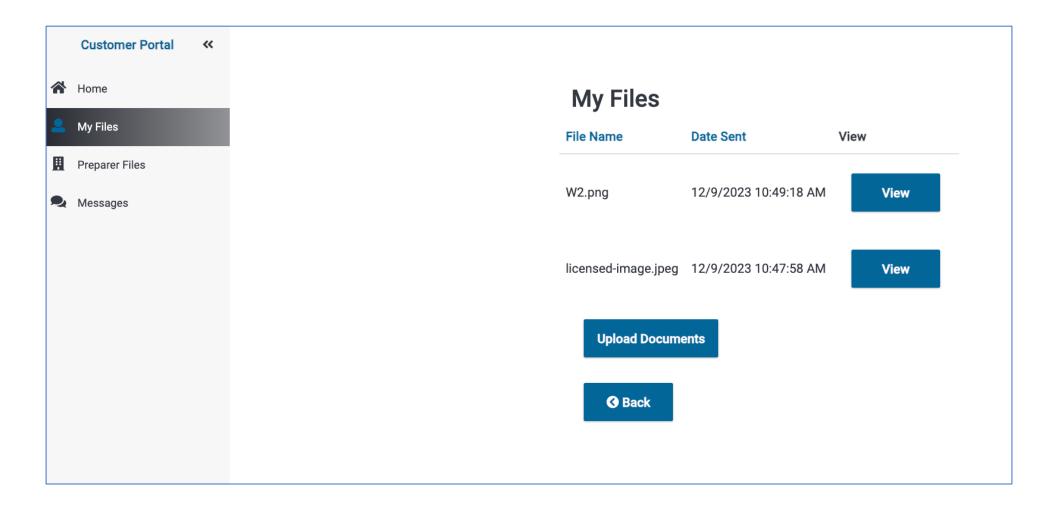

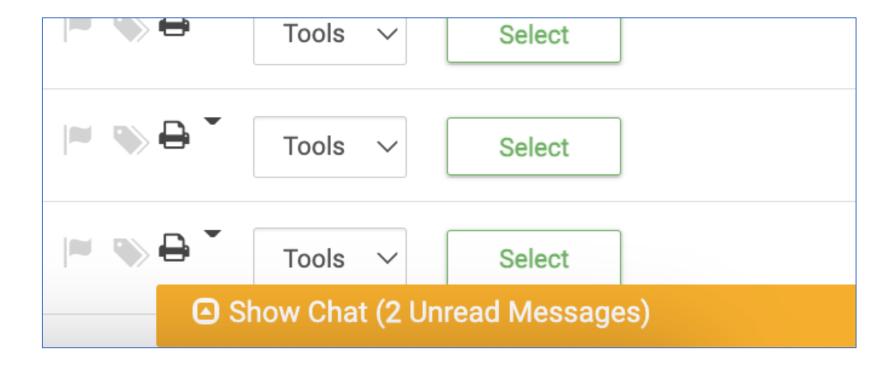

Store will see this message when they login to the tax software showing they have Portal activity

Store enters tax return and clicks on taxpayer name and choose Scanned Documents from the dropdown list.

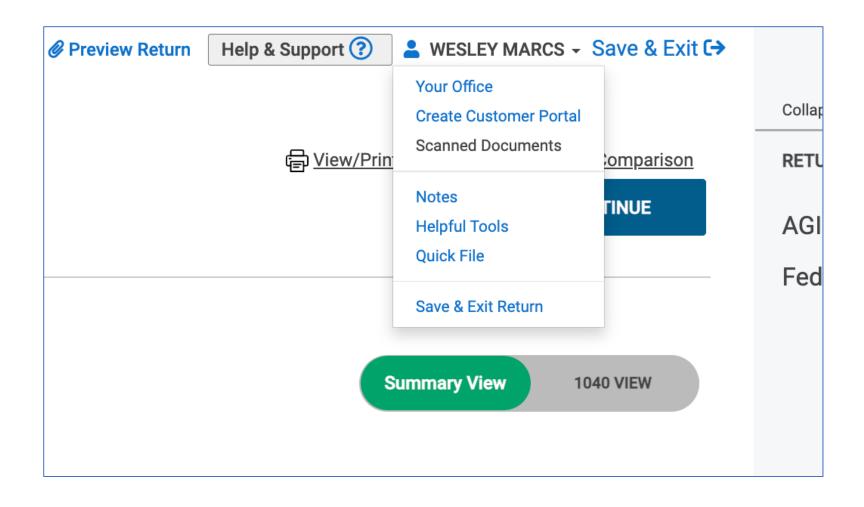

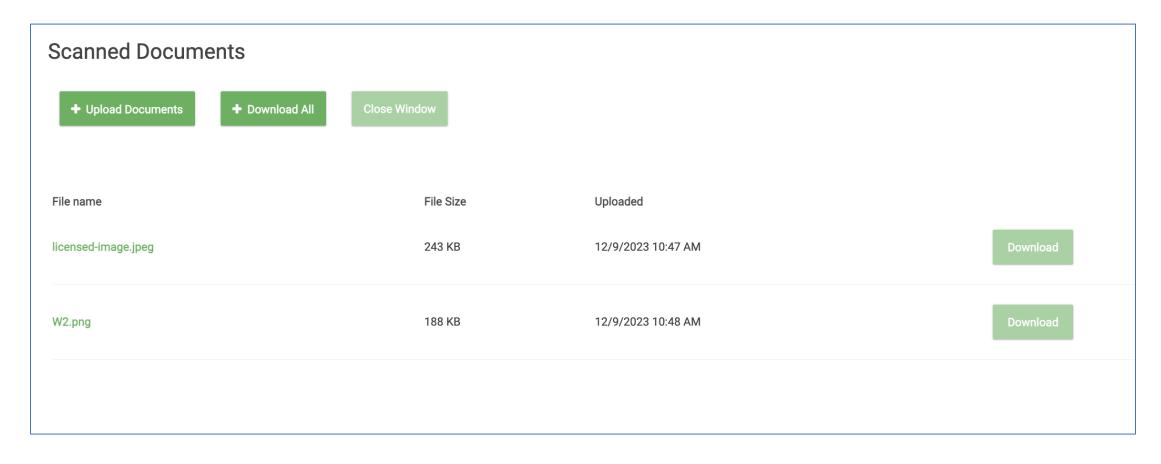

This screen opens. Store will click Download to open the document. Once downloaded they can open/print them to enter the information into the tax software.

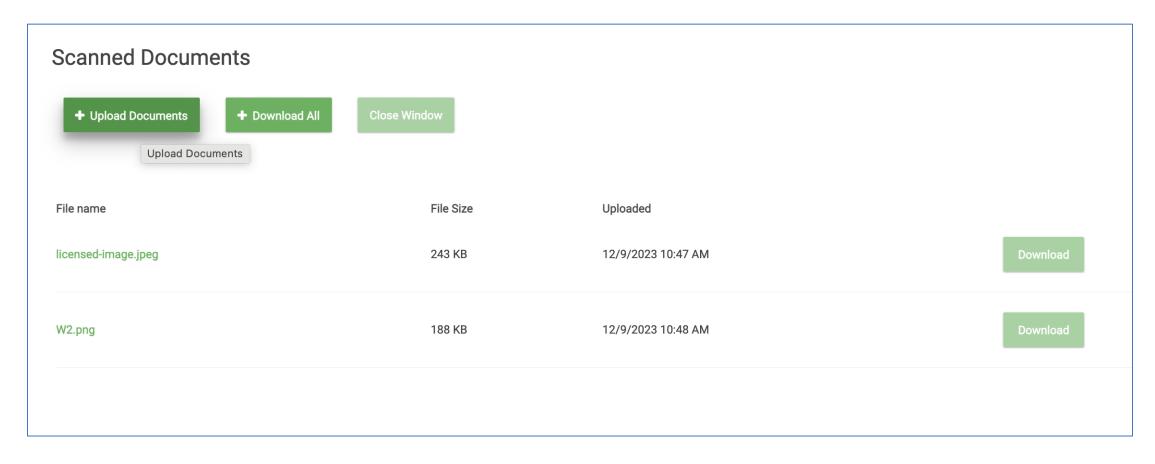

Store can upload documents to the Portal by clicking Upload Documents

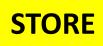

This screen opens.

Store will choose documents and click Save Uploaded Documents.

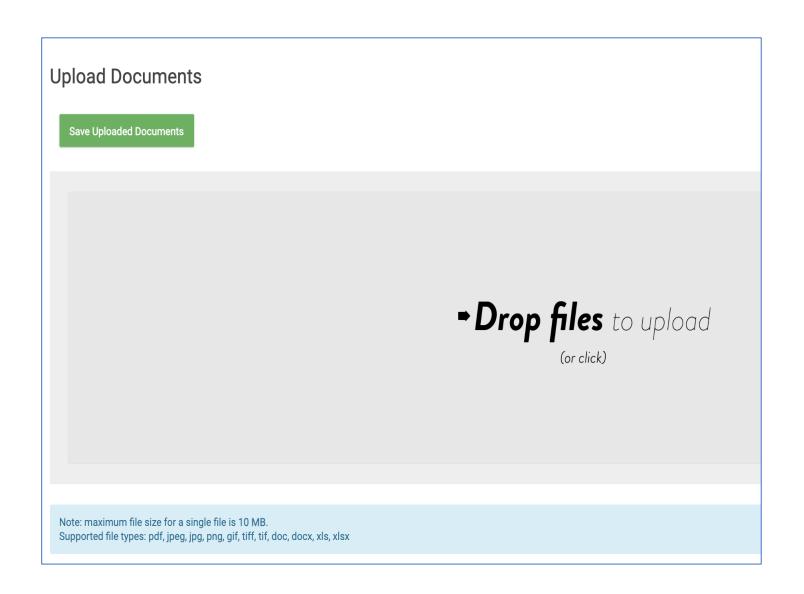

Click Save Uploaded Documents

## **Upload Documents**

**Save Uploaded Documents** 

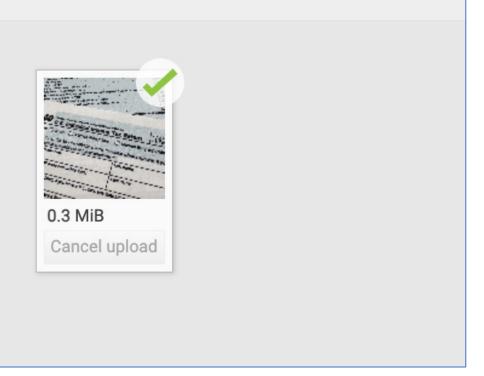

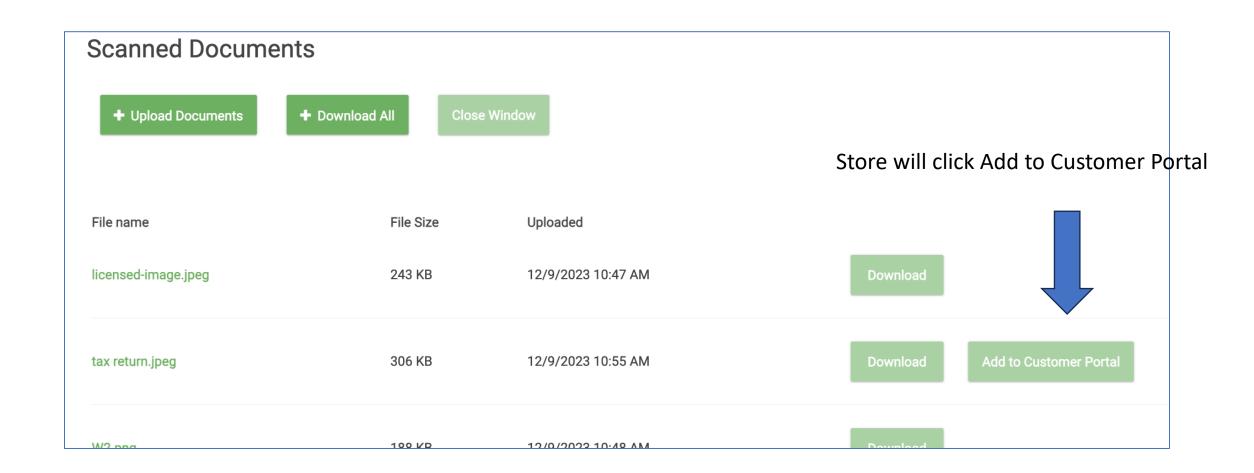

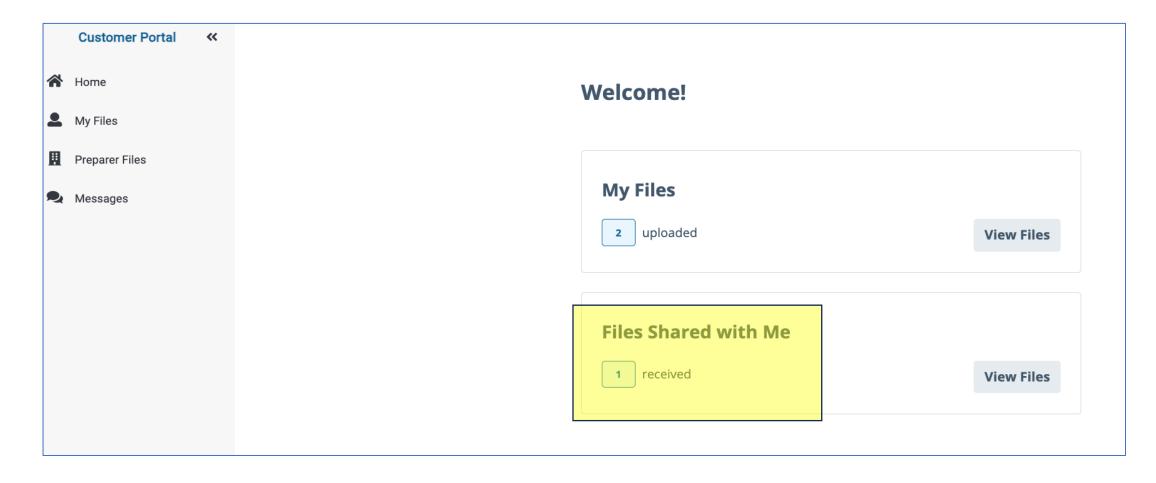

Taxpayer will see 1 Files Shared with Me

Taxpayer can add their signature by clicking here

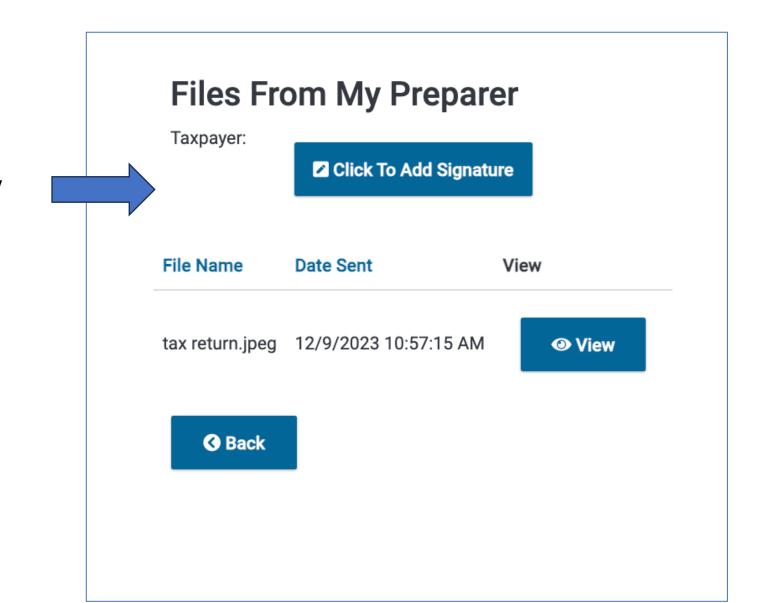

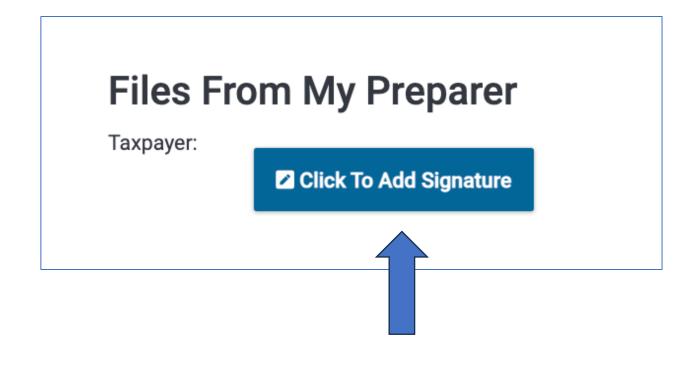

Click here

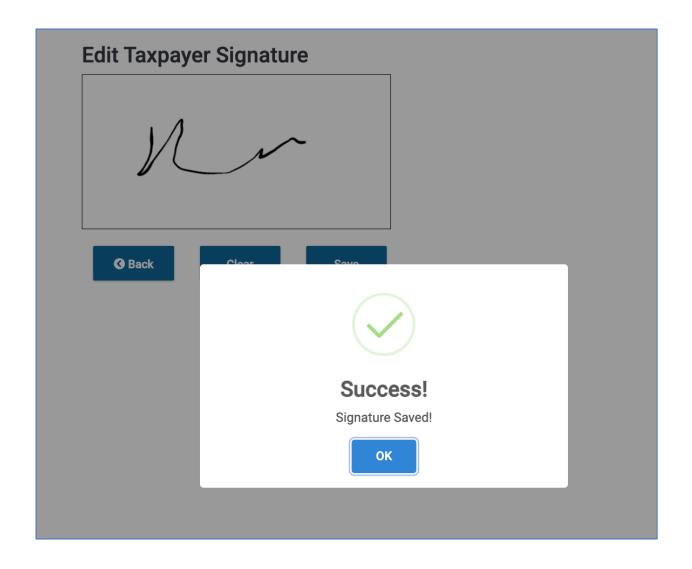

Using mouse or finger sign in the box. They will see Success message after clicking Save